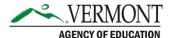

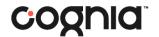

## **TestNav Student Interface**

## **Logging In**

1. Open the TestNav app on your device. On the "Where do you want to go?" page, select Vermont.

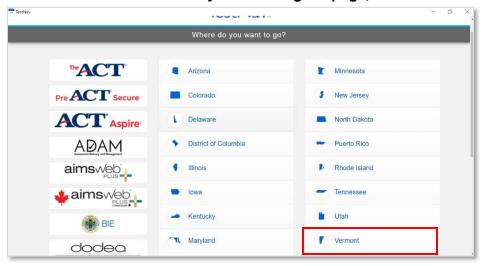

- 2. Log in to the assessment.
  - a. On the login screen, enter the Test Code provided by your proctor, then click Next.
  - b. On the next screen, enter your last name and student ID, then click Next.
  - c. The confirmation screen will display the test name and your name. Ensure that both are accurate, then click Next.

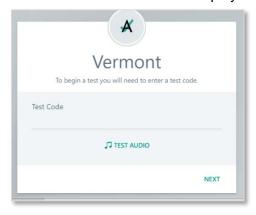

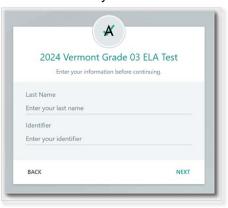

| Co                        | onfirm             |
|---------------------------|--------------------|
| Click Next w              | hen you are ready. |
| Test                      |                    |
| Interim 1 Grade 6 Reading |                    |
| You                       |                    |
| Greta Goldner             |                    |
| QUIT                      | NEX                |

## 3. Begin the assessment.

a. The welcome screen will display the test name and session information. Your information will be in the upper right-hand corner. If all of this information is accurate, click Start.

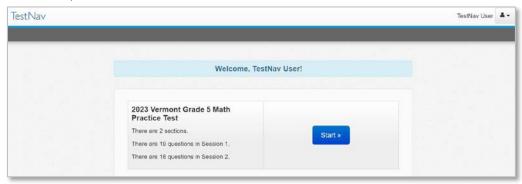

b. On the session page, click Start again.

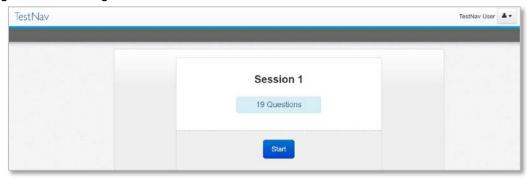

## **Tools and Site Navigation**

Within the test, the following functions and tools will be available.

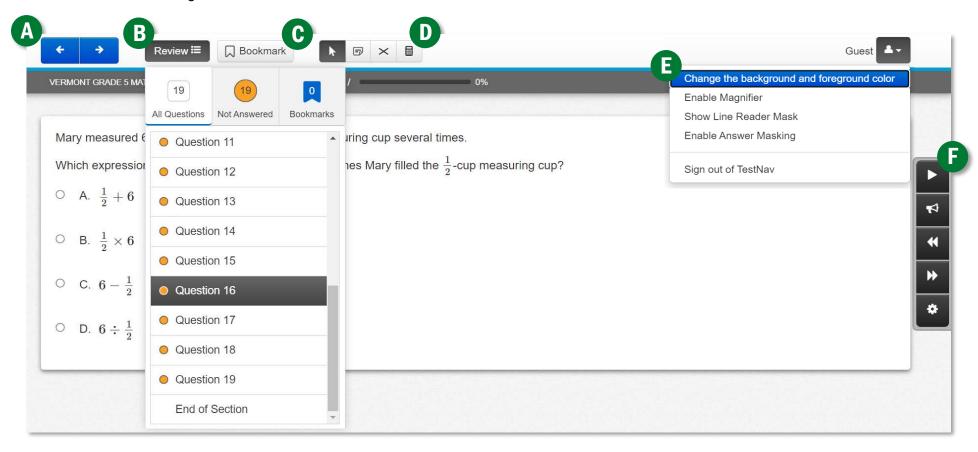

- A. Arrows: use the forward and back arrows to navigate to the next or previous item.
- **B. Review:** the Review drop-down will display all items in the current session. Items with a yellow circle have not yet been answered. Use this drop-down to navigate to a specific item within that session.
- **C. Bookmark:** click the Bookmark button to tag an item to return to before submitting the session. Bookmarked items will be noted in the Review drop-down.
- **D. Tools:** available tools will be displayed above the item. In this example, the mouse pointer, notepad, answer eliminator, and calculator are available.
- **E.** Additional supports: Click the person icon in the upper right-hand corner to display a list of available supports.
- F. Text to Speech: If Text to Speech (TTS) is enabled for the assessment, the TTS controls will display on the right-hand side of the screen.
  - a. TTS controls include play, toggle click-to-hear, jump back, skip ahead, and settings.
  - b. Withing settings, you can adjust the speed and volume.